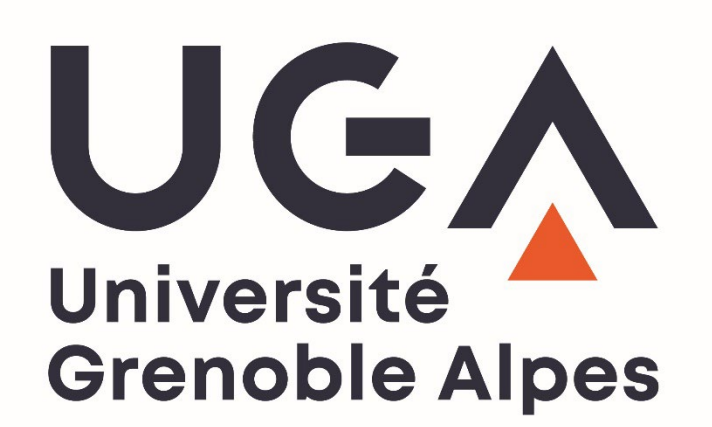

**Guide des inscriptions administratives en ligne REINSCRIPTION**

**2022-2023**

*Direction des Etudes et de la Formation Initiale Service d'Appui à la Gestion de l'Etudiant*

*Pôle Inscriptions Administratives*

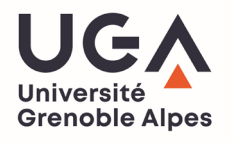

## **Sommaire**

# **Connexion**

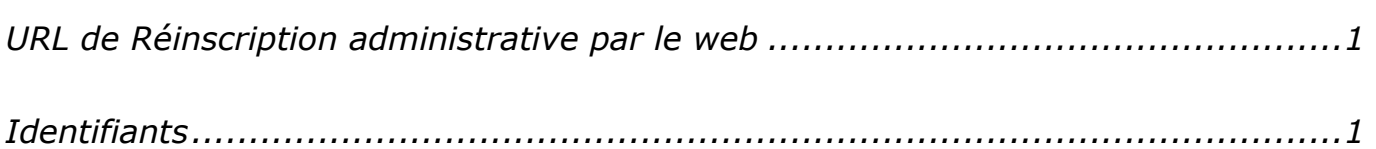

# Déroulement de l'inscription

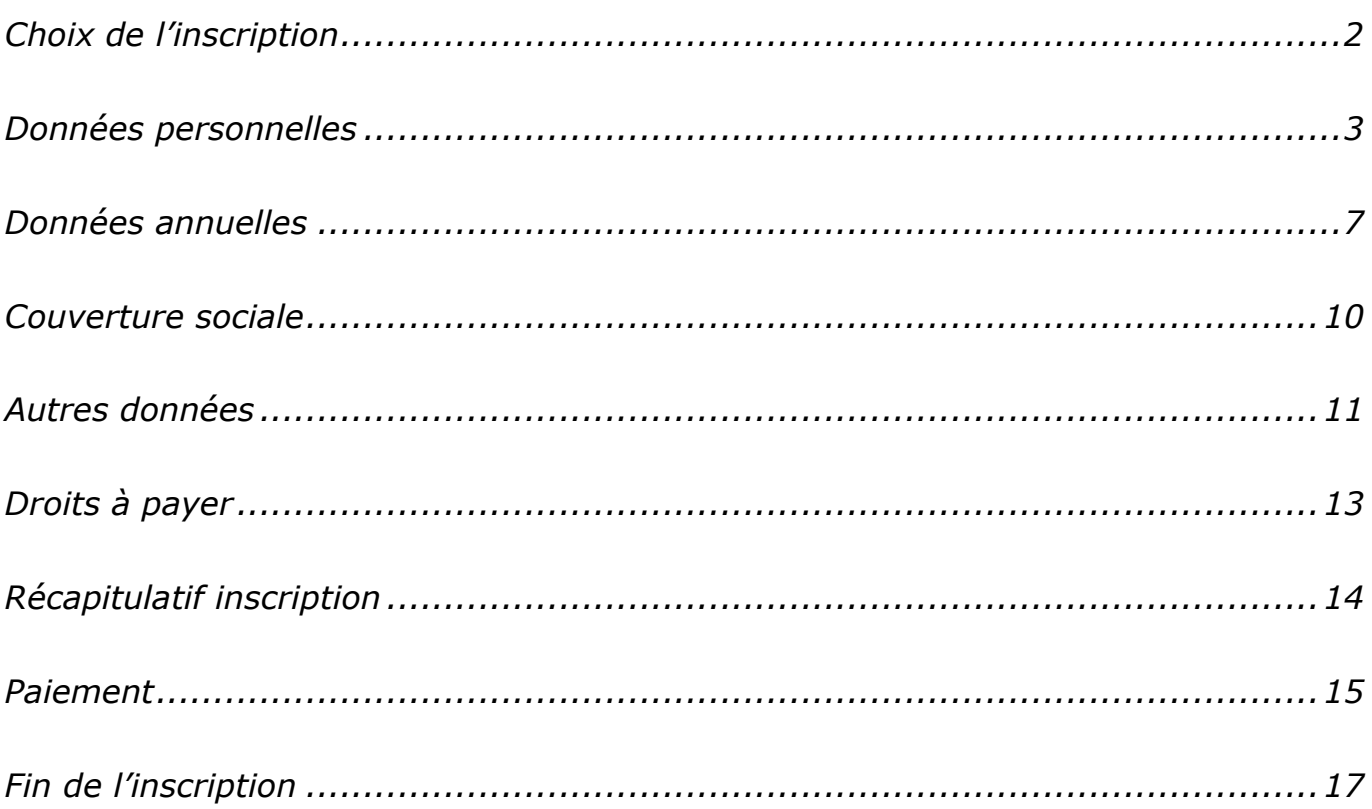

# Déposez vos pièces justificatives

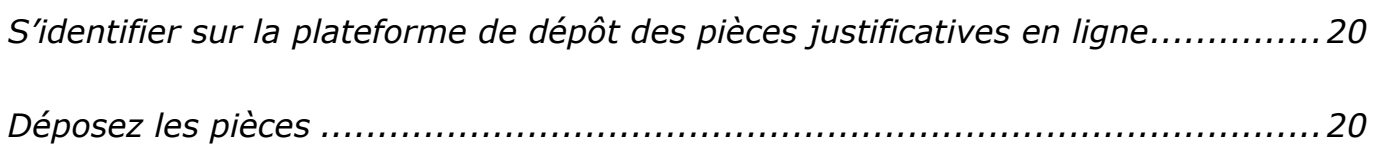

## $\overline{\mathbf{1}}$

 $\overline{2}$ 

20

### **Connexion**

Ouverture du site de réinscription le **4 juillet 2022**.

**URL de Réinscription administrative par le web** 

**<https://iareins-uga.grenet.fr/iareins-uga/etapes/identification.jspx>**

## **Identifiants**

- Vos identifiants correspondent à votre **numéro étudiant UGA** (8 caractères) qui est présent sur votre carte d'étudiant UGA, et votre **date de naissance** au format jjmmaaaa.
- Voici la page d'accueil de la réinscription administrative en ligne :

<span id="page-2-1"></span><span id="page-2-0"></span>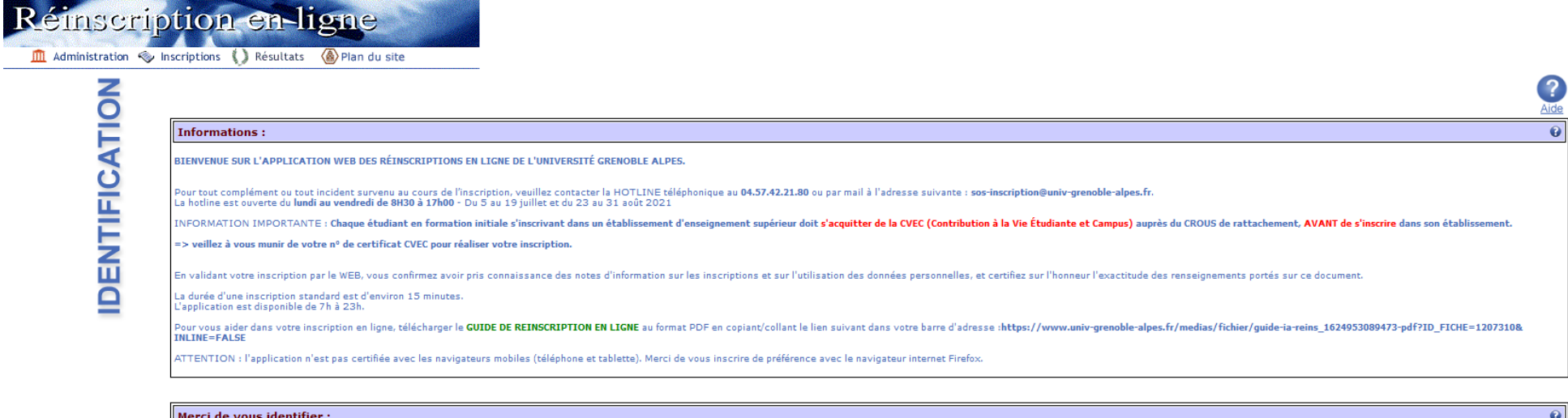

<span id="page-2-2"></span>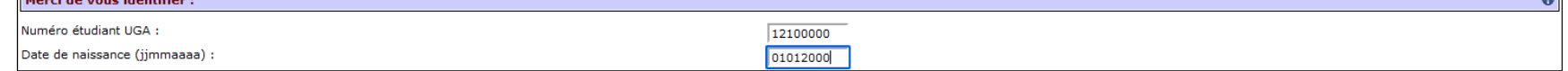

Continuer

## <span id="page-3-1"></span><span id="page-3-0"></span>**Déroulement de l'inscription**

## **Choix de l'inscription**

- Une fois authentifié, **cochez le vœu proposé** puis cliquez sur
- → Attention, si vous avez demandé une double licence au moment de votre candidature et que les deux vœux apparaissent à l'écran, veillez à **sélectionner les deux**.
- $\Rightarrow$  Si l'un des deux vœux demandés n'apparait pas, merci de contacter la hotline (cf onglet contact sur le site des inscriptions de l'UGA).

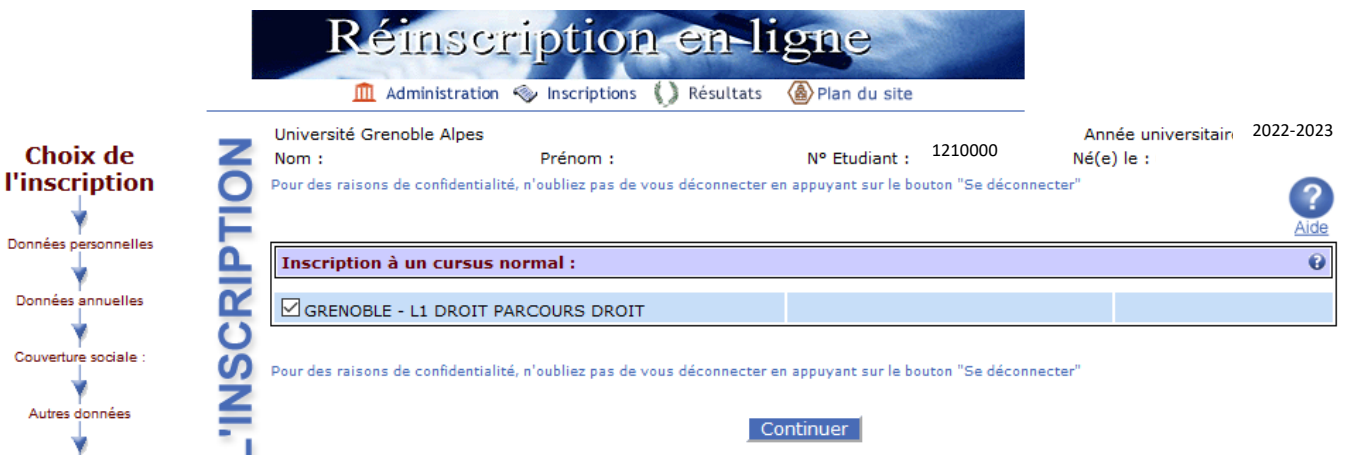

- → La fenêtre suivante vous récapitule le vœu dans lequel vous souhaitez vous inscrire à l'UGA.
- $\triangle$  Si vous avez effectué et avait été admis dans plusieurs formations (licence double), deux vœux doivent apparaître à l'écran. Si ce n'est pas le cas, contactez votre scolarité ou contactez la hotline via l'adresse : [sos-inscription@univ-grenoble-alpes.fr](mailto:sos-inscription@univ-grenoble-alpes.fr)
- → Cliquez sur Continuer

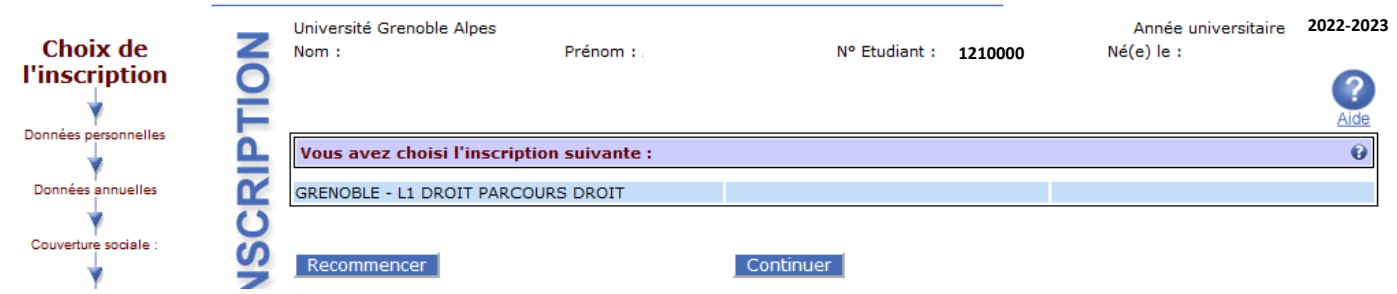

La fenêtre récapitule votre ou vos vœux sélectionnés

**B** Cliquez sur Continuer

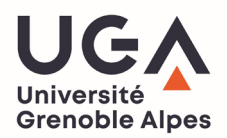

# <span id="page-4-0"></span>**Données personnelles**

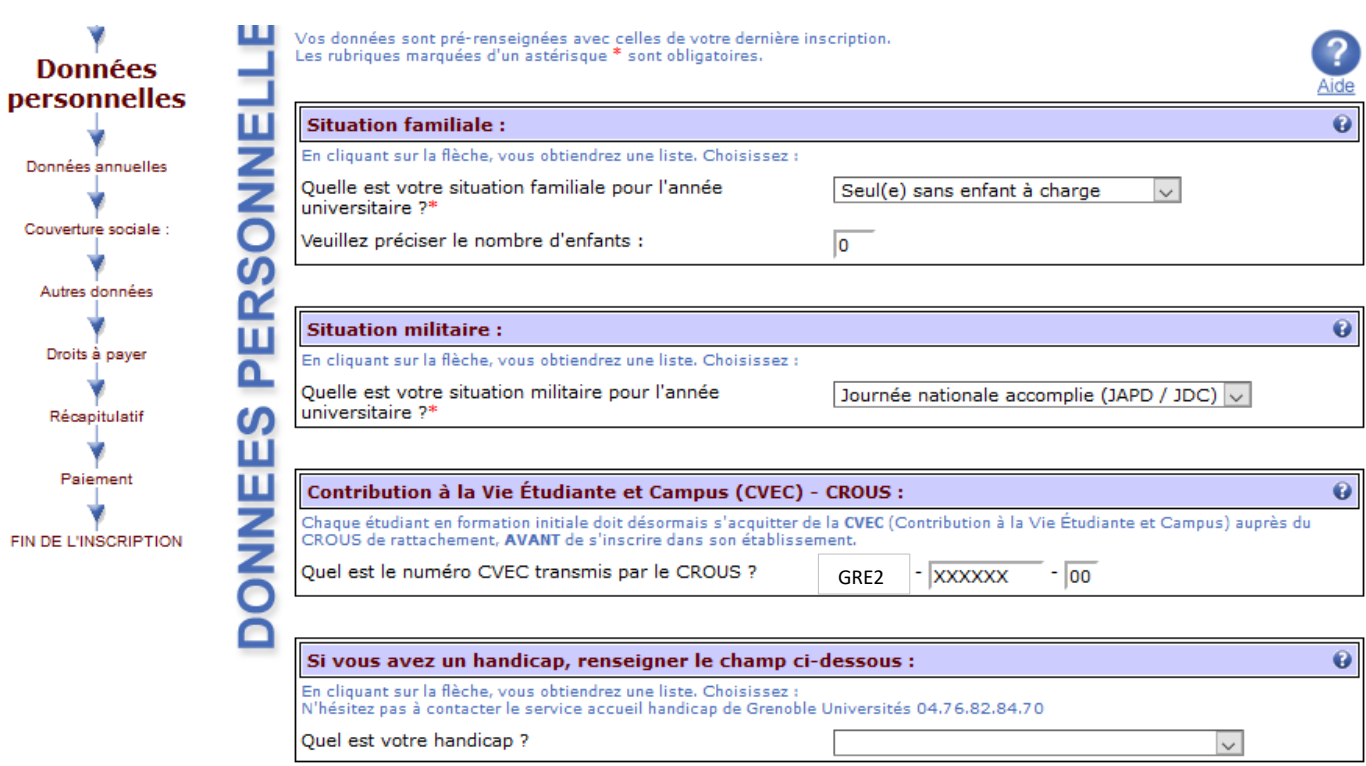

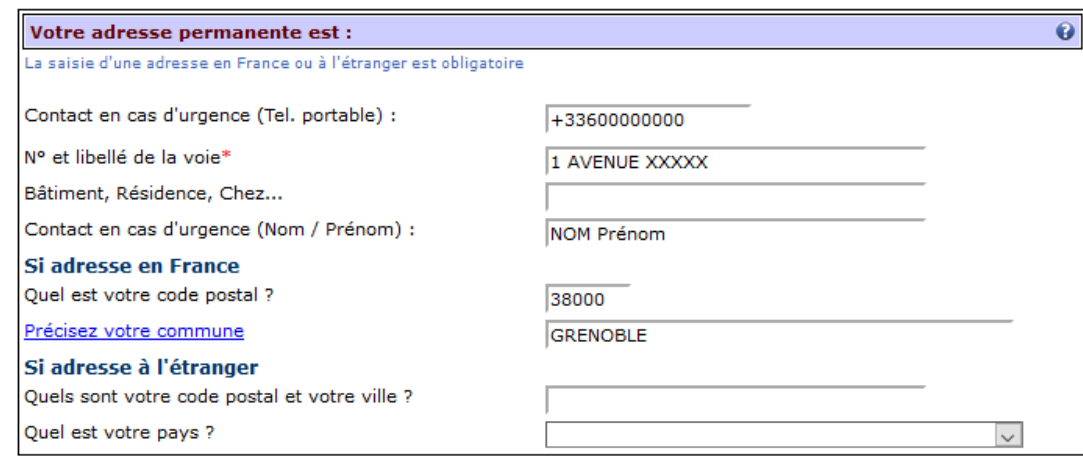

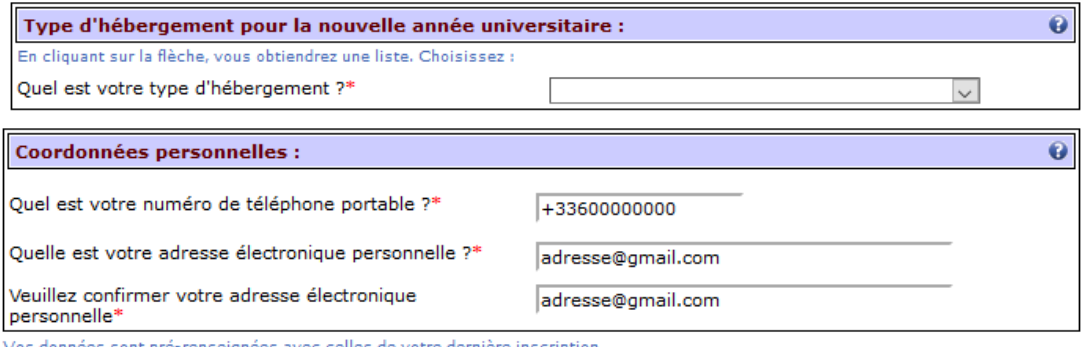

Vos données sont pré-renseignées avec celles de votre derniè<br>Les rubriques marquées d'un astérisque \* sont obligatoires. e inscription.

Continuer

Renseignez les **champs obligatoires** suivis d'un **\***

- Pour la **situation militaire** :
- Si vous avez accompli votre JAPD/JDC, sélectionnez « *Journée nationale accomplie* »
- Si vous avez plus de 25 ans ou bien êtes étudiant étranger, sélectionnez « *Non concerné (plus de 25 ans)* »
- Si vous n'avez pas encore effectué votre JAPD/JDC, sélectionnez « *Recensé (moins de 18 ans)* »
- La **Contribution à la Vie Etudiante et Campus** (CVEC) est **obligatoire.** Veuillez saisir le numéro indiqué sur votre attestation CVEC. Le format de ce numéro est : **GRE2 XXXXXX 00** *(6 lettres et 2 chiffres)*.
- Pour **l'adresse permanente**, renseignez une adresse qui n'est pas susceptible de changer prochainement (*par exemple adresse de vos parents*) : NE RENSEIGNEZ PAS VOTRE ADRESSE DE LOGEMENT UNIVERSITAIRE CROUS.
- Pour le **type d'hébergement pour la nouvelle année universitaire** : renseignez dans quel type de logement dans lequel vous résiderez pour l'année (ex : « résidence universitaire » pour un logement du CROUS).

Pour les **coordonnées personnelles**, pensez à bien entrer votre numéro de téléphone portable et votre adresse mail personnelle officielle (attention cela est très important car votre **confirmation d'inscription** vous sera transmise sur cette adresse).

 $\Rightarrow$  Cliquez sur  $\frac{\text{Continuer}}{\text{under}}$  une fois que vous avez renseigné tous les champs.

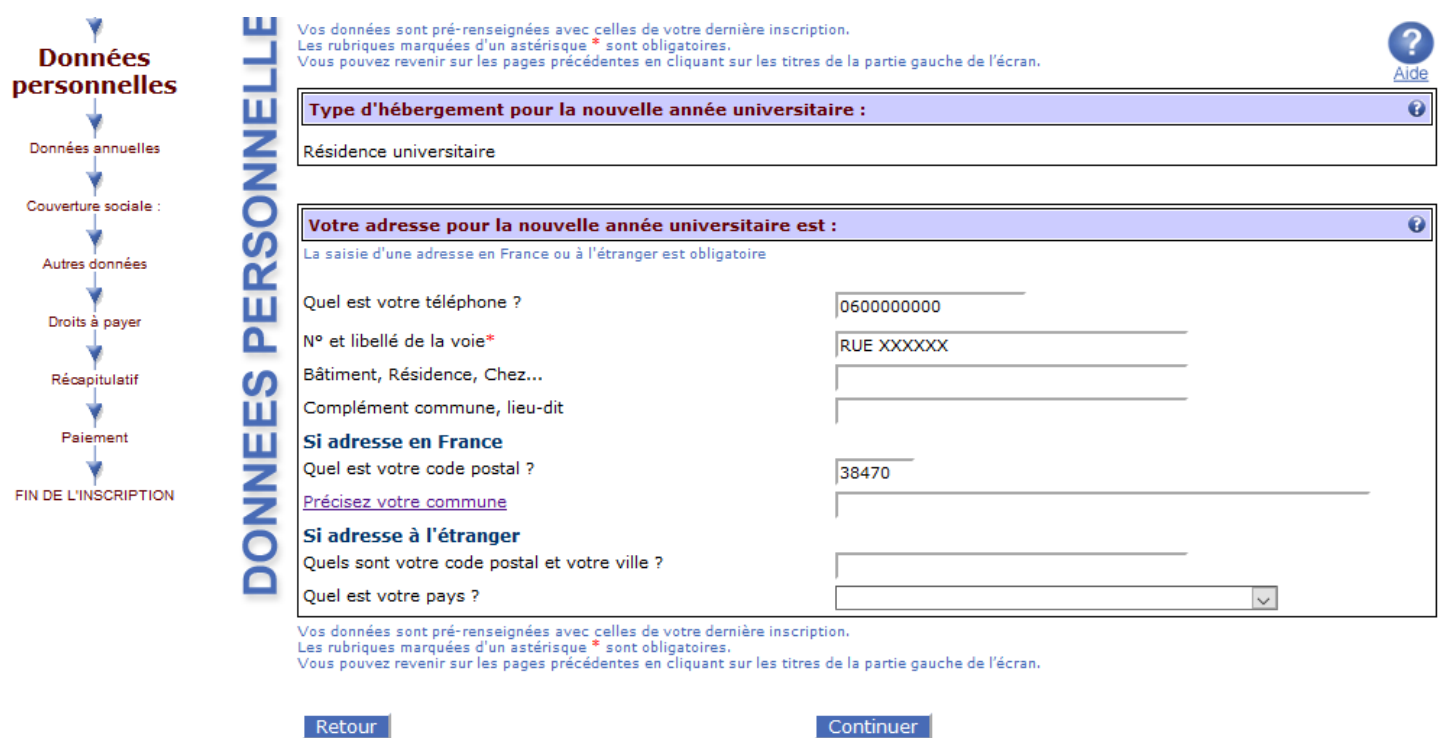

- Renseignez les **champs obligatoires** suivis d'un **\***
- Dans la case « **type d'hébergement pour la nouvelle année universitaire »,** il faut que vous renseignez dans quel type de logement vous résiderez pour l'année (ex : « résidence universitaire » pour un logement du CROUS).

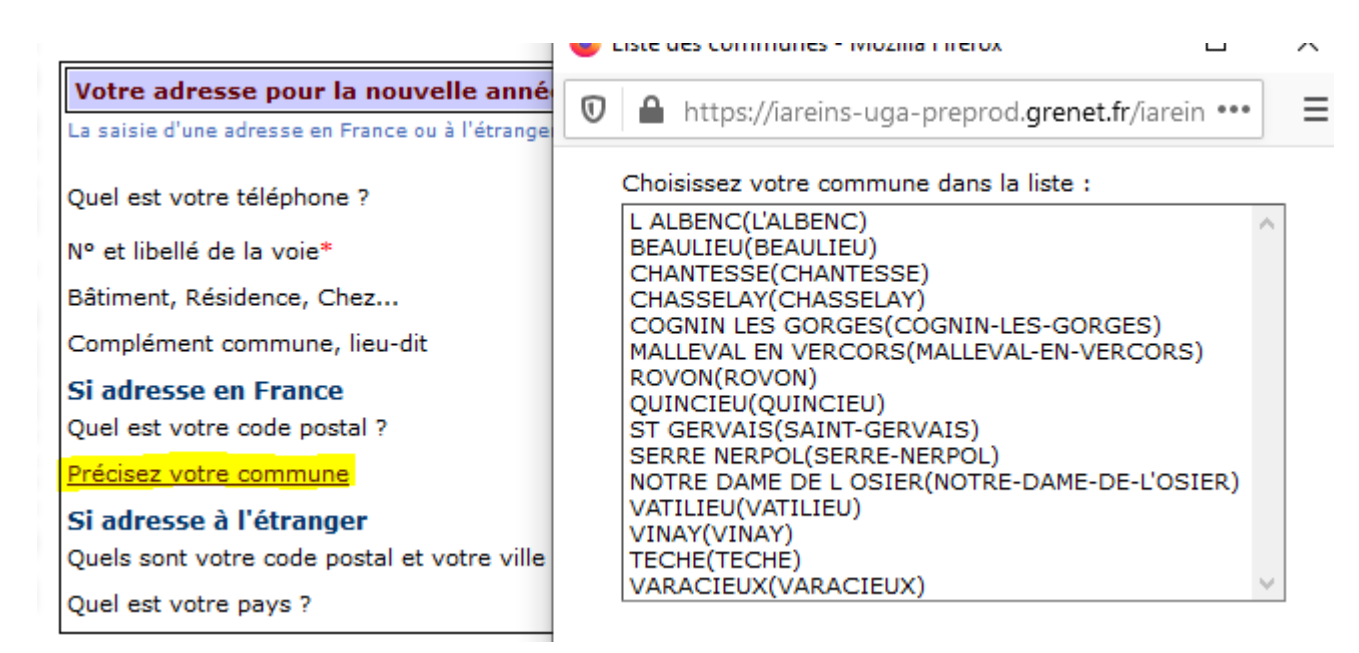

- Cliquez sur le lien « **précisez votre commune** » pour ouvrir une fenêtre pop-up dans laquelle vous pourrez sélectionner votre commune selon le code postal que vous aurez renseigné.
- → Cliquez sur Continuer une fois que vous avez renseigné tous les champs.

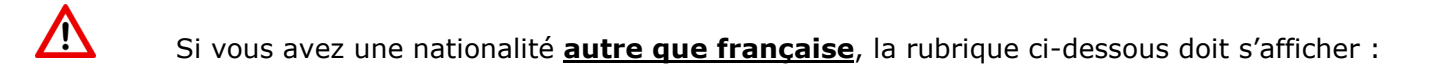

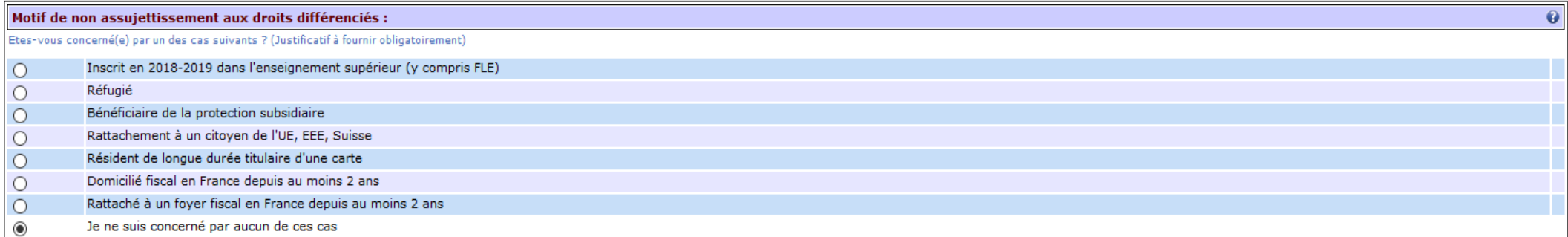

#### Continuer

- Vous devez sélectionner le cas correspondant à votre situation (attention si vous correspondez à plusieurs critères **dont « Inscrit en 2018/2019 dans l'enseignement supérieur »**, **c'est ce cas précis que vous devez sélectionner**).
- → Si vous n'êtes concerné par aucun de ces cas, la fenêtre suivante vous est alors proposée :

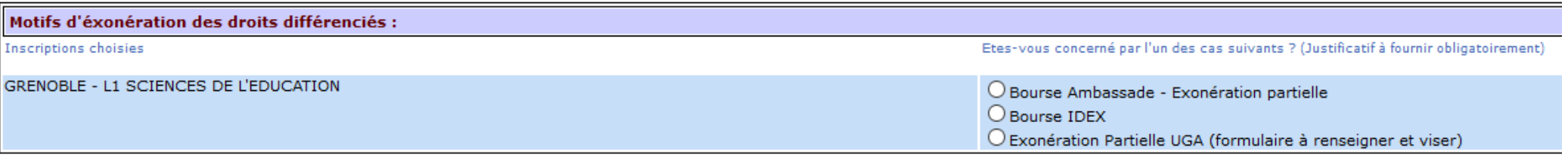

Continuer

→ Si vous n'avez ni bourse d'ambassade, ni bourse IDEX, vous devez sélectionner le motif « exonération partielle UGA ». Vous devrez ensuite, après avoir finalisé votre inscription, demander à votre composante le **formulaire d'exonération des droits différenciés.** 

## <span id="page-8-0"></span>**Données annuelles**

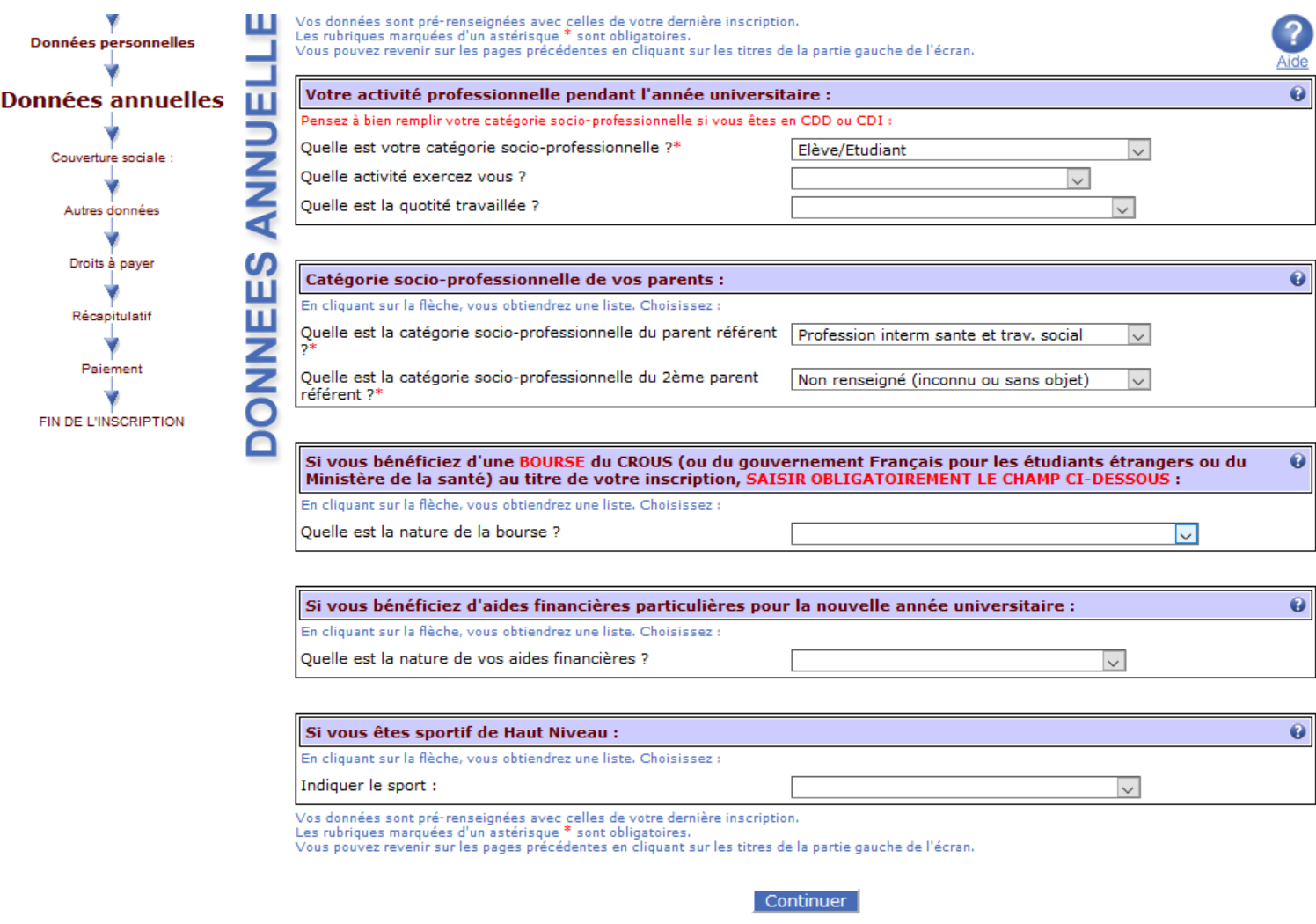

- Renseignez les **champs obligatoires** suivis d'un **\***
- Si vous avez une **activité professionnelle pendant l'année universitaire**, sélectionnez la catégorie de celle-ci dans le menu déroulant du premier champ, puis sélectionnez « *Autres activités* » dans le second champ SAUF :
- Sélectionnez « **Interne en médecine** » si vous êtes dans ce cas (composante SANTE)
- Sélectionnez « **Etudiant fonctionnaire ou militaire** » si vous êtes professeur stagiaire (composante INSPE).

Enfin, sélectionnez la quotité travaillée dans le troisième champ (nombre d'heures travaillées au trimestre, au mois ou à l'année).

- $\Rightarrow$  Pour la catégorie socio-professionnelle des parents, sélectionnez la catégorie correspondante.
- Si le ou les parents sont inconnus ou disparus, sélectionnez « *Non renseigné (inconnu ou sans objet)* ».

Si vous êtes **boursier**, vous devez **impérativement** l'indiquer dans le champ : « **Si vous bénéficiez d'une BOURSE au titre de votre inscription** » (ex : si **boursier du CROUS**, sélectionnez « *Bourse sur critères sociaux – CROUS* »

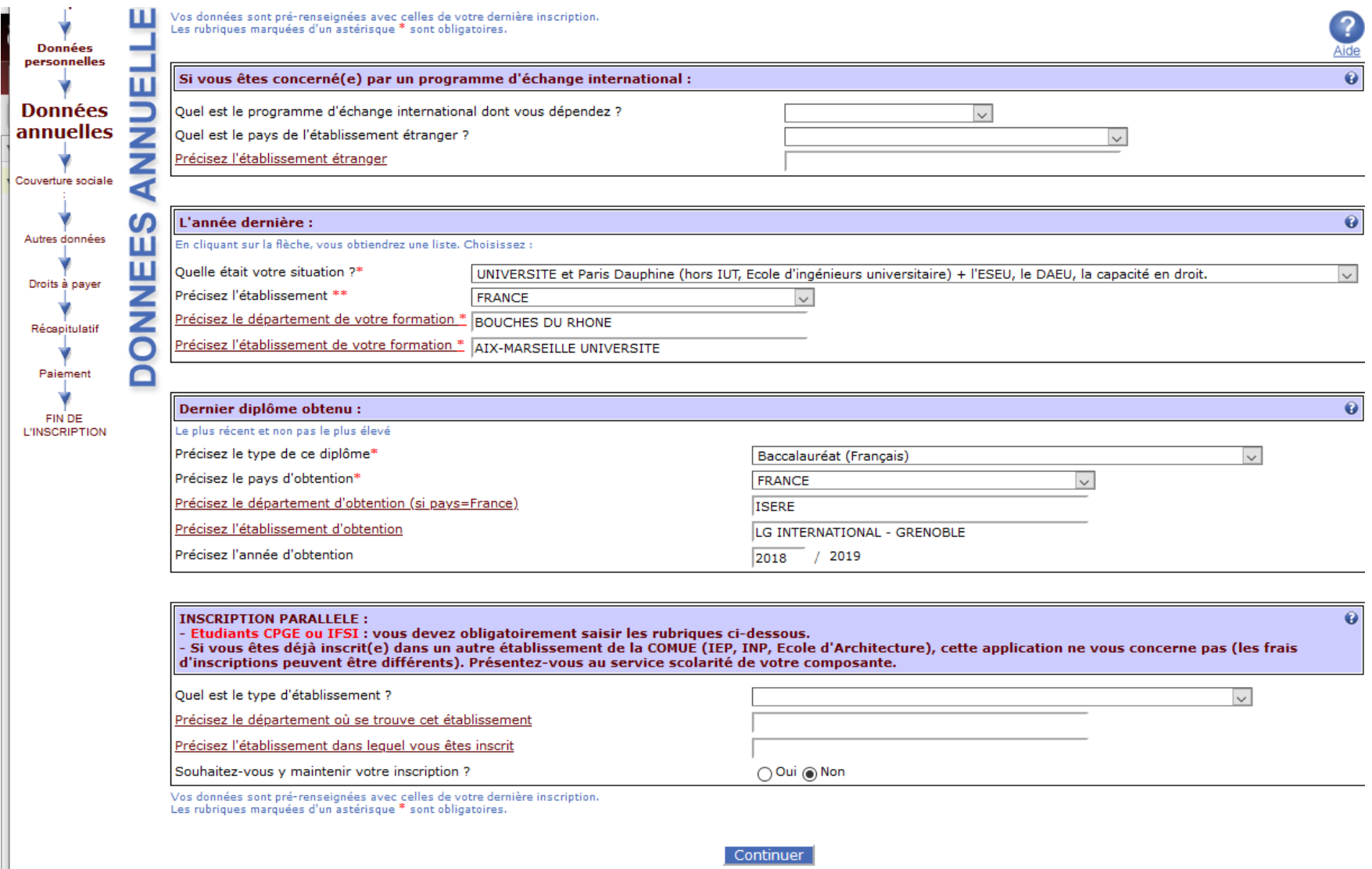

- Les données entrées précédemment sont rapatriées sur cet écran
- **Si vous êtes concerné par un programme d'échange international** pour l'année universitaire (sens envoi) vous devez renseigner votre programme dans la rubrique correspondante.

 Dans la rubrique « L'année dernière » vous devez renseigner votre situation de **l'année universitaire précédente** : indiquez le **type d'établissement** si vous étiez scolarisé ou bien indiquez « **non scolarisé** » si ce n'était pas le cas (2 choix possibles pour le choix « non scolarisé » : soit « MAIS **déjà** entré dans l'enseignement supérieur » soit « **Jamais** entré dans l'enseignement supérieur »

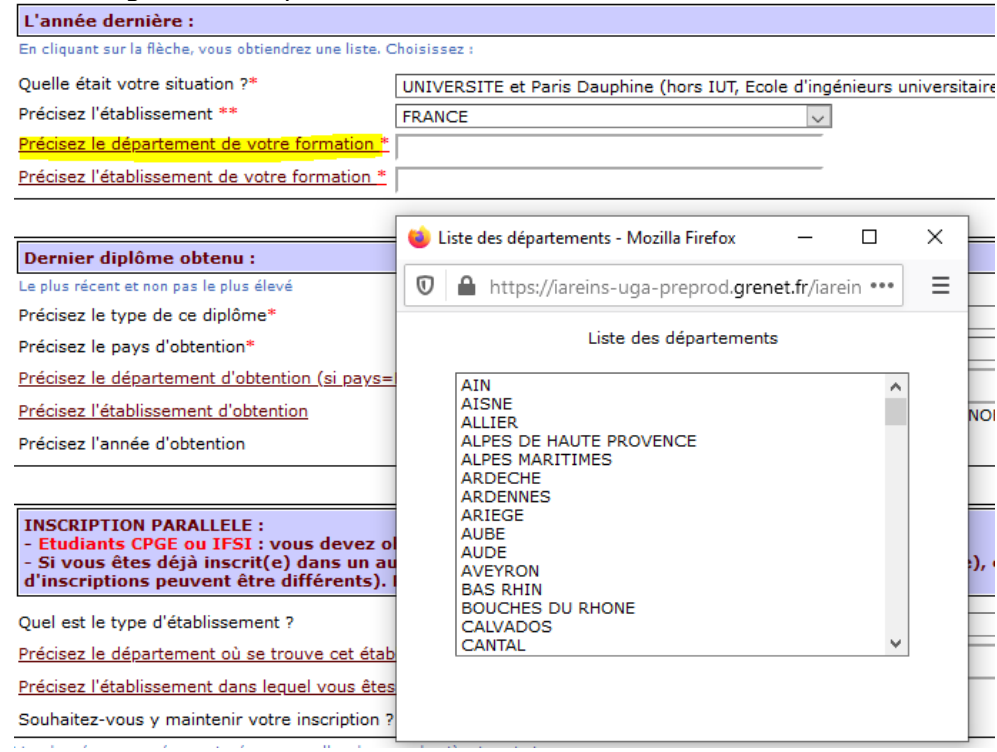

 Cliquez sur le lien « **précisez le département de votre formation** » pour ouvrir une pop-up dans laquelle vous aurez **la liste des départements**

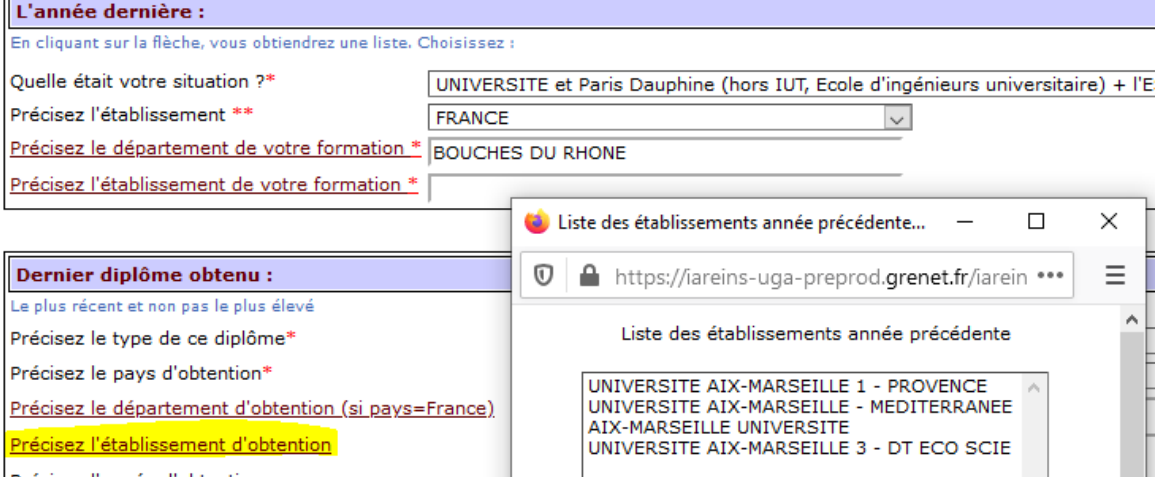

- Puis cliquez sur le lien « **précisez l'établissement d'obtention** » pour ouvrir une pop-up dans laquelle vous aurez **la liste des établissements de ce département** (selon le type d'établissement indiqué sur la première ligne « quelle était votre situation ».
- $\Rightarrow$  La rubrique « dernier diplôme obtenu » est normalement déjà pré remplie
- $\Rightarrow$  **Si vous êtes inscrit dans un autre établissement** en parallèle de votre inscription à l'UGA pour l'année universitaire **2022/2023**, renseignez *le type*, *le département* et *le nom de l'établissement* et indiquez si vous y maintenez votre inscription ou si vous quittez cet établissement pour vous inscrire à l'UGA.

## <span id="page-11-0"></span>**Couverture sociale**

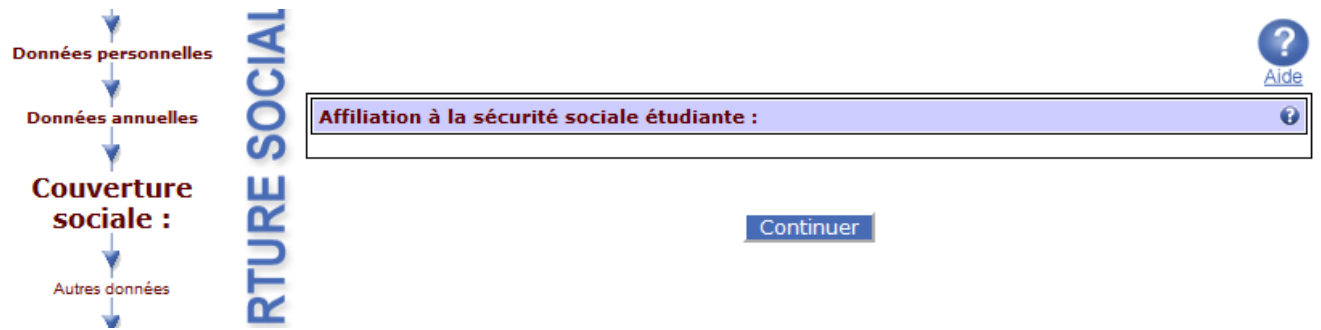

Information : L'université n'affilie plus à la sécurité sociale étudiante. Ce champ est donc vide.

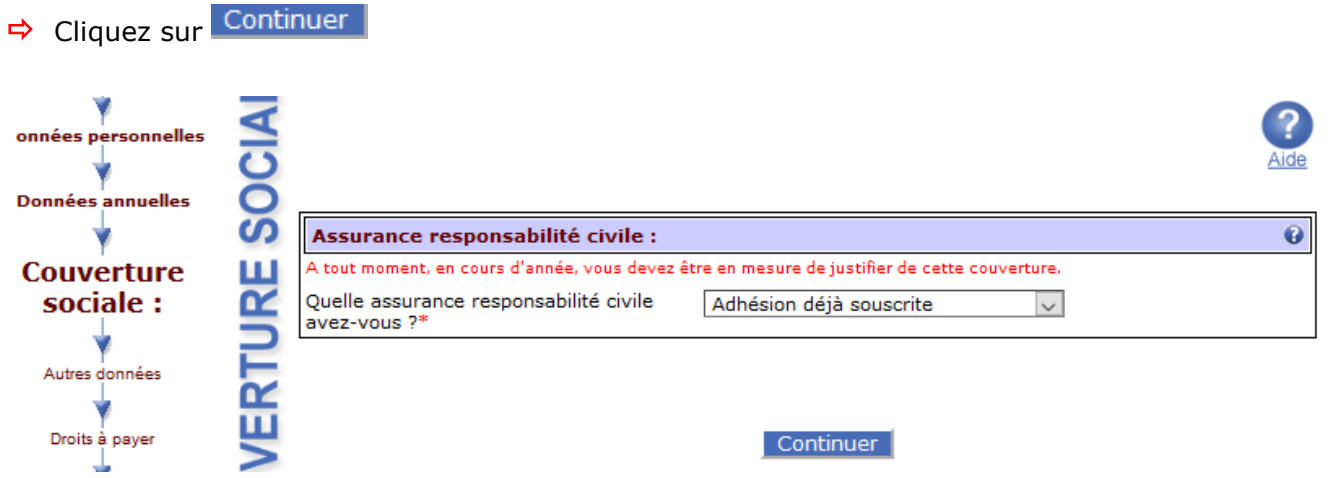

- → Pour la responsabilité civile, sélectionnez le cas correspondant à votre situation (adhésion déjà souscrite ou en cours de souscription).
	- $\triangle$ Pour rappel, une assurance responsabilité civile est **obligatoire**.

## <span id="page-12-0"></span>**Autres données**

## **Cas des boursiers sur critères sociaux :**

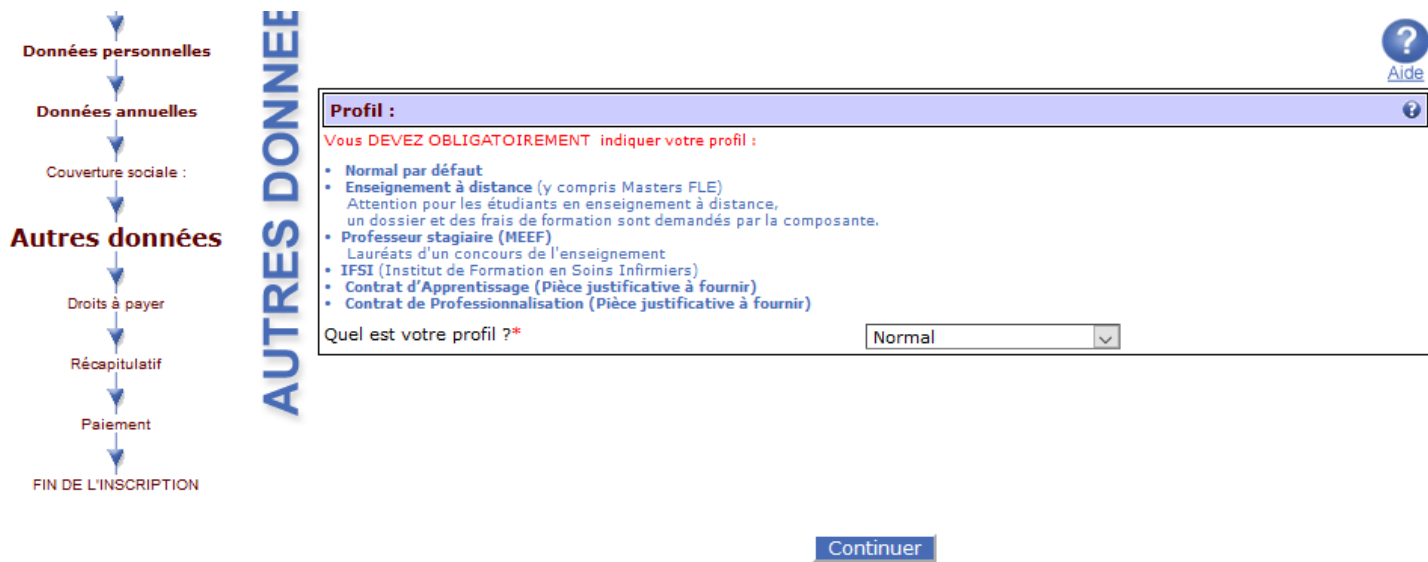

- Si vous avez indiqué être **boursier** au niveau de l'étape « *Données annuelles* », la fenêtre ci-dessus s'affiche.
- Rubrique **Profil:** C'est le profil **Normal** qui s'affiche par défaut (modifiez ce profil si vous êtes en enseignement à distance, en apprentissage, contrat professionnel etc…)

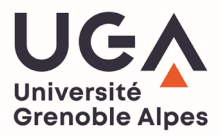

## **Cas des non boursiers :**

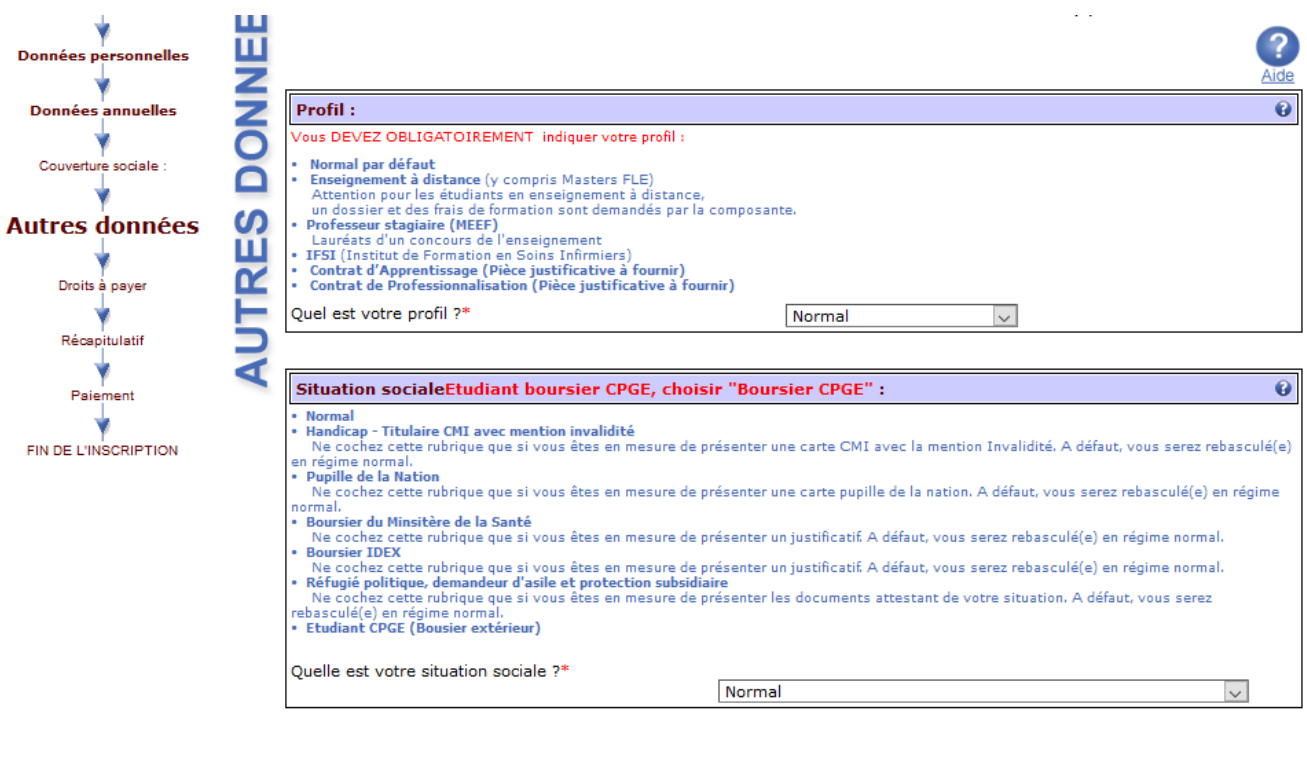

Si vous n'avez pas indiqué être **boursier** au niveau de l'étape « *Données annuelles* », la fenêtre ci-dessus s'affiche (avec la rubrique « *situation sociale* » en plus).

Continuer

**Situation sociale :** Choisir votre situation dans le menu déroulant :

- Si vous êtes **NON boursier**, vous devez choisir la situation sociale **Normale** (sauf si vous avez un statut particulier, exemple : *pupille de la nation*, *personne en situation de handicap*, *réfugié*…)
- UNIQUEMENT si vous êtes boursier **IDEX** ou **de la Santé**, vous devez l'indiquer dans le champ « Situation Sociale ».

 $\Lambda$  La bourse de la santé ne concerne que les formations suivantes : Infirmier, puéricultrice, Manip d'électroradiologie médicale, Masseur-kinésithérapeute, Ergothérapeute, Sage-femme/Maïeuticien

Et certaines formations sociales de l'IUT : Diplôme d'Etat d'Assistant de Service Social (DEASS) et les étudiants en formation sociale boursiers du ministère de la santé.

UN BOURSIER SUR CRITERES SOCIAUX (CROUS) **NE DOIT PAS RENSEIGNER** SON STATUT DE BOURSIER DANS CE CHAMP, C'EST AU NIVEAU DES « **DONNEES ANNUELLES** » QU'IL FAUT LE RENSEIGNER !

## <span id="page-14-0"></span>**Droits à payer**

## Si vous êtes **Boursier** :

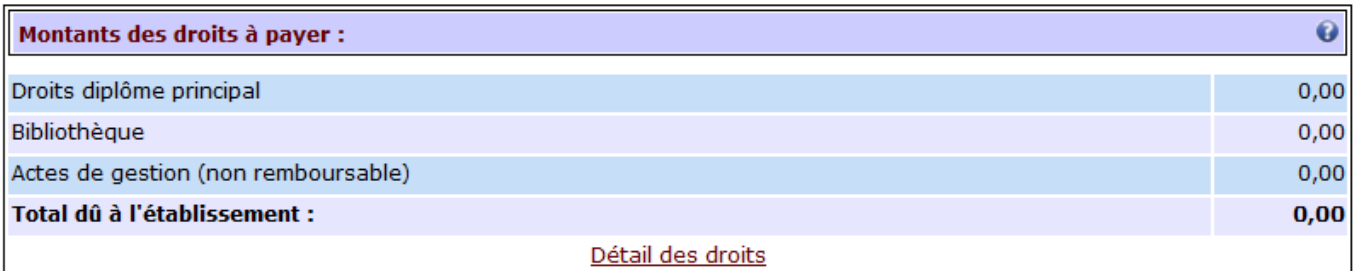

Vous n'avez **rien à régler**, la balance indique un montant de **0 €***.*

## $\triangle$  ATTENTION, UN JUSTIFICATIF DE BOURSE SERA OBLIGATOIREMENT REQUIS A LA FIN DE L'INSCRIPTION POUR JUSTIFIER DE CE STATUT.

 $\Rightarrow$  Si aucun justificatif n'est fourni par l'étudiant, la scolarité lui fera payer les droits d'inscription dus.

\_\_\_\_\_\_\_\_\_\_\_\_\_\_\_\_\_\_\_\_\_\_\_\_\_\_\_\_\_\_\_\_\_\_\_\_\_\_\_\_\_\_\_\_\_\_\_\_\_\_\_\_\_\_\_\_\_\_\_\_\_\_\_\_\_\_\_\_\_\_\_\_\_\_\_

## Si vous êtes **NON Boursier** :

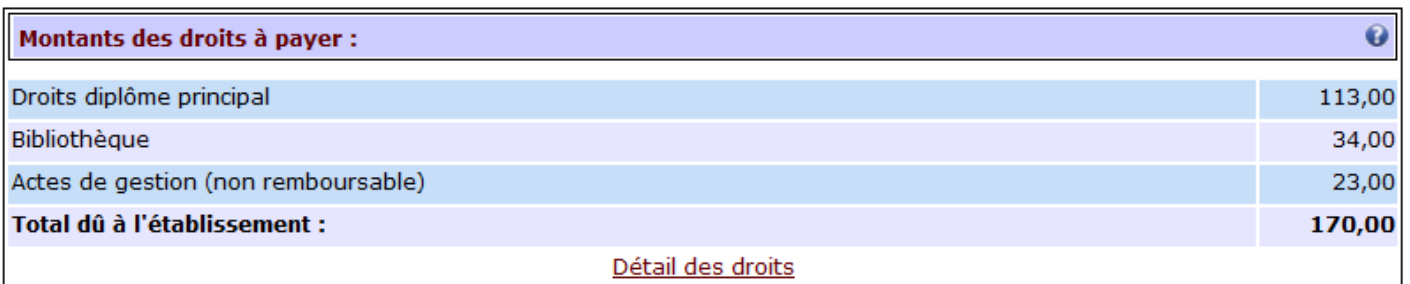

- $\Rightarrow$  Vous devez régler le montant des droits d'inscription correspondant à votre niveau de formation :
- Pour un diplôme de 1<sup>er</sup> cycle (Licence) → 170€
- Pour un diplôme de 2ème cycle (Master) **243 €**
- Pour un diplôme de 3ème cycle (Doctorat) **380 €**
- Pour un diplôme d'ingénieur (uniquement Polytech) **601 €**
- Pour un diplôme d'état de docteur en médecine ou pharmacie (cycle long) **502 €**
- Pour un DESC en médecine et biologie médicale ou DES en médecine ou pharmacie **502 €**

# **Pour les diplômes non nationaux, d'autres tarifs existent et sont propres à chaque composante. Contactez votre scolarité pour les connaître.**

Le paiement en ligne se fait uniquement par **carte bancaire** (visa, mastercard, CB, e-CB).

## **Récapitulatif inscription**

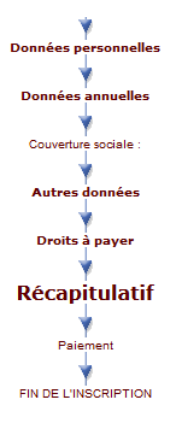

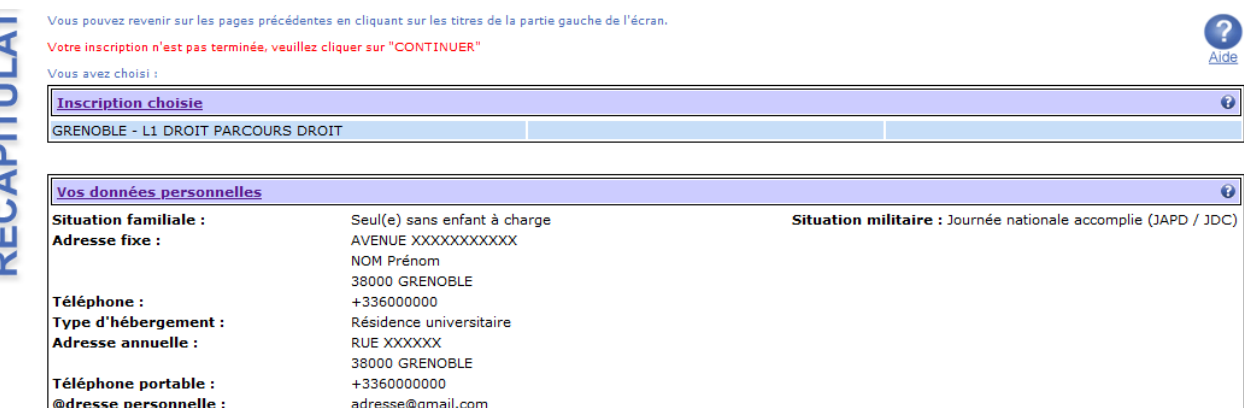

<span id="page-15-0"></span>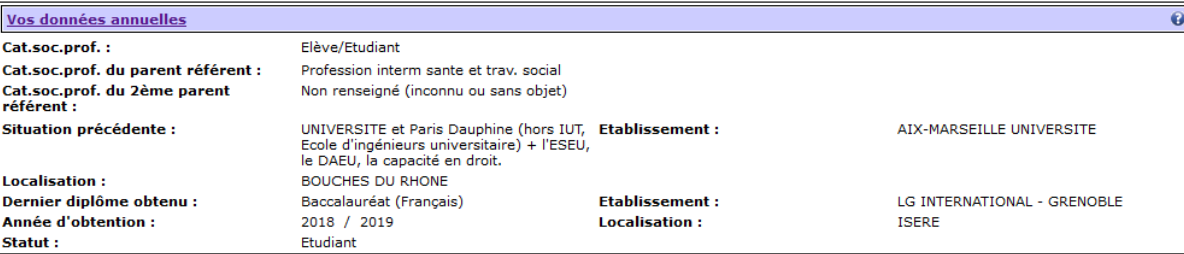

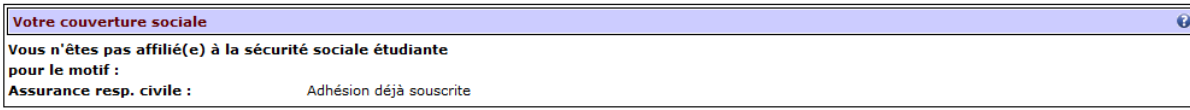

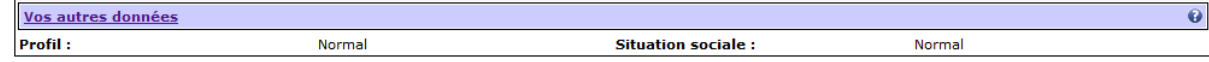

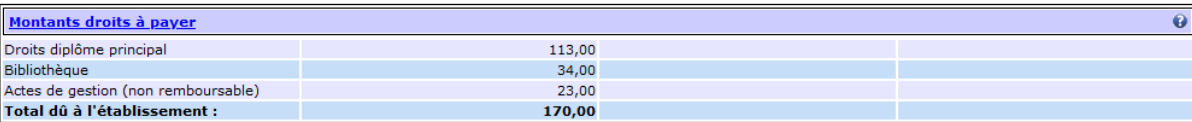

#### Continuer | Imprimer | au format © html O pdf

- La *première partie* du récapitulatif de votre inscription apparaît.
- Vous n'avez pas besoin de cliquer sur « **imprimer »** car vous recevrez ce récapitulatif de votre inscription **par mail une fois votre inscription validée**.
- Cliquez sur **continuer** pour finaliser l'inscription.

**ATTENTION -** Il faut continuer **jusqu'au bout de la démarche pour que votre inscription soit prise en compte**  (même pour les boursiers)

#### **Paiement**

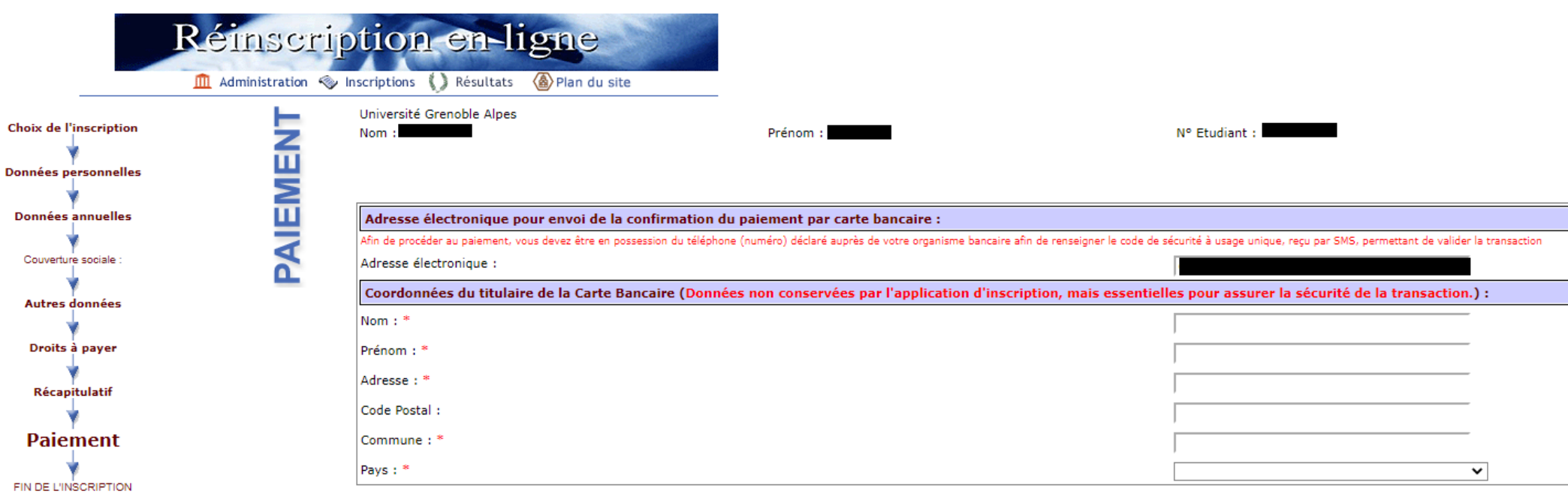

<span id="page-16-0"></span>Vérifiez bien **votre adresse mail**

- $\Rightarrow$  Les coordonnées du titulaire de la carte bancaire qui va être utilisée pour le paiement vous sont demandées. Attention, ce sont des champs **obligatoires**. Cette action est requise uniquement pas sécurité, aucune de ces données ne seront sauvegardées par l'application.
- $\Rightarrow$  Veillez bien à ce que ce soient les coordonnées du titulaire de la carte bancaire qui apparaissent sinon le paiement ne fonctionnera pas.

**Continuer** 

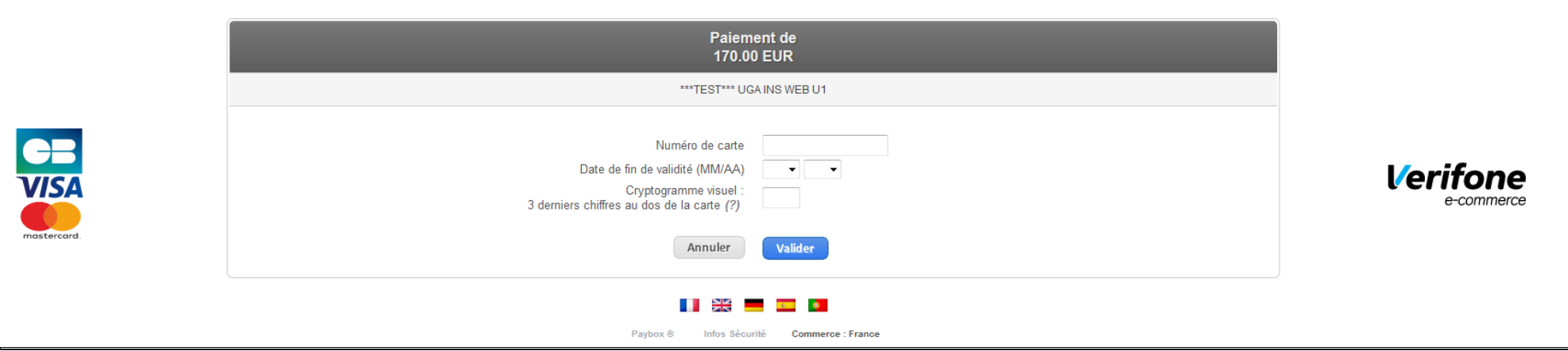

→ Procédez au paiement en ligne (étudiants non boursiers ou qui n'ont pas de situation sociale particulière).

## <span id="page-18-0"></span>**Fin de l'inscription**

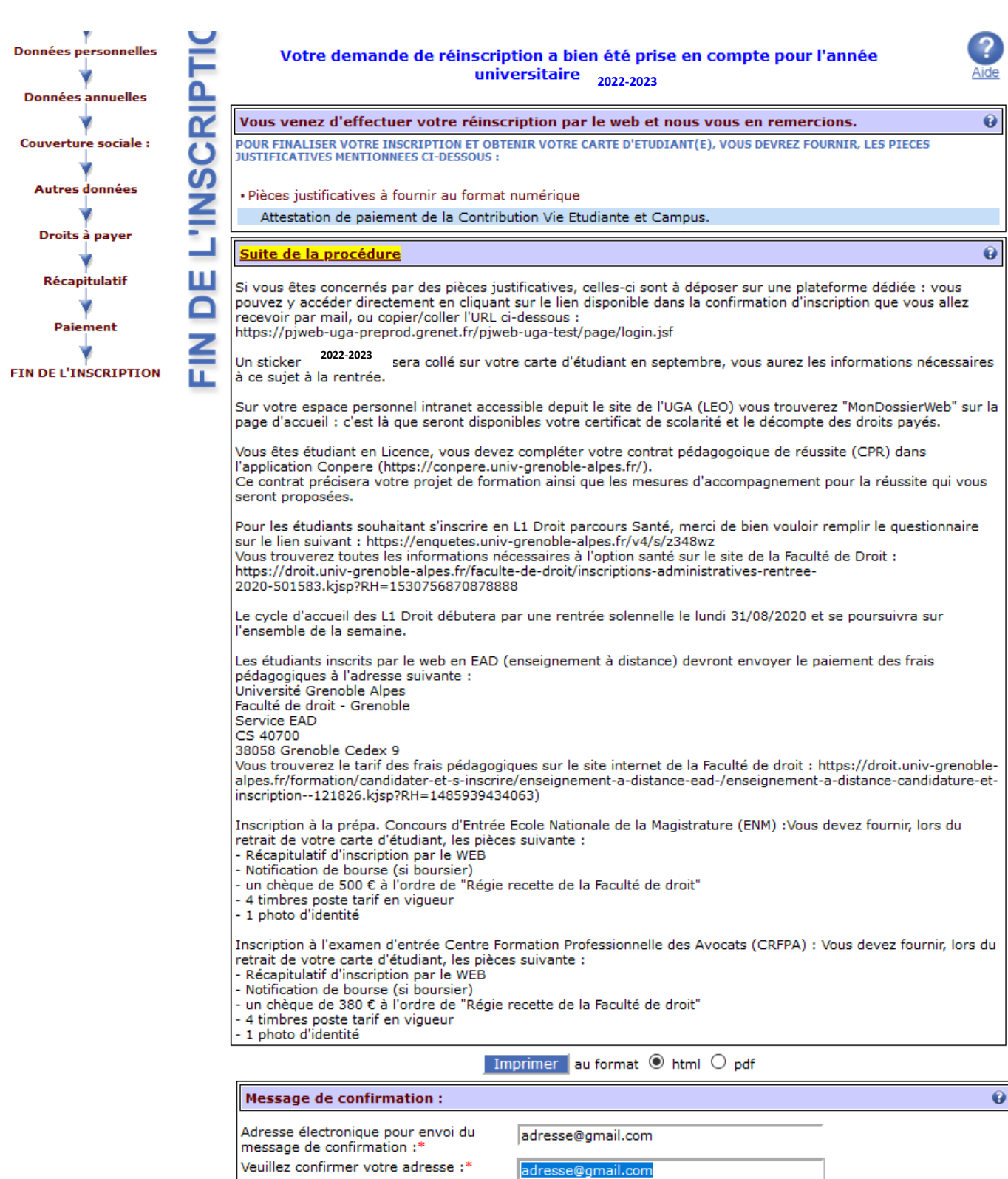

 La **fin de l'inscription** vous indique que votre demande de réinscription a bien été enregistrée pour l'année universitaire 2022/2023.

Terminer votre inscription

 $\Rightarrow$  Cette confirmation précise les pièces justificatives que vous devez déposer sur la plateforme SNPJ (plateforme de dépôt des pièces justificatives).

- $\Rightarrow$  Dans le paragraphe explicatif, les informations suivantes sont indiquées :
- Le lien de dépôt des pièces justificatives
- Les modalités de remise du sticker de la nouvelle année à apposer sur la carte étudiant
- La marche à suivre pour récupérer vos certificats de scolarité dans l'espace « Mon Dossier Web » de l'intranet LEO
- Le lien de l'application CONPERE pour compléter les contrats pédagogiques
- Les formalités spécifiques pour les L1 DROIT, les étudiants en EAD, les inscriptions en PREPA, et les inscriptions en CRFPA.
	- Vous n'avez pas besoin d'**imprimer** cette confirmation d'inscription, vous la recevrez par mail.
	- Renseignez une nouvelle fois votre adresse mail dans le champ « veuillez confirmer votre adresse ».
	- → Pour que votre inscription soit finalisée, cliquez sur Terminer votre inscription

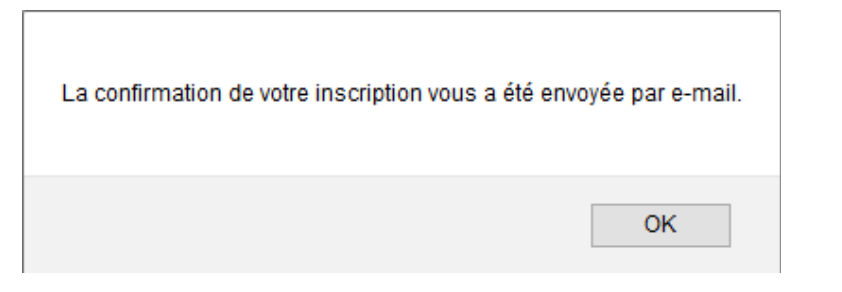

→ Une fenêtre s'ouvre avec un message confirmant qu'un mail vous a été envoyé.

#### **Réception du mail de confirmation sur votre adresse mail personnelle**

Cet email confirme votre inscription administrative.

Nom : XXX Prénom : XXXXX N° Etudiant : 12100000 Né(e) le : 01/01/2000

Votre demande de réinscription a bien été prise en compte pour l'année universitaire 2022/2023

Vous venez d'effectuer votre réinscription par le web et nous vous en remercions.

---------------------------------------------------------------------------- Pièces justificatives à fournir au format numérique

- Attestation de paiement de la Contribution Vie Etudiante et Campus.

Informations complémentaires :

----------------------------------------------------

Si vous êtes concernés par des pièces justificatives, celles-ci sont à déposer sur une plateforme dédiée : vous pouvez y accéder directement en cliquant sur le lien disponible dans la confirmation d'inscription que vous allez recevoir par mail, ou copier/coller l'URL ci-dessous : <https://pjweb-uga.grenet.fr/pjweb-uga/page/login.jsf>

Un sticker "2022-2023" sera collé sur votre carte d'étudiant en septembre, vous aurez les informations nécessaires à ce sujet à la rentrée.

Sur votre espace personnel intranet accessible depuis le site de l'UGA (LEO) vous trouverez "MonDossierWeb" sur la page d'accueil : c'est là que seront disponibles votre certificat de scolarité et le décompte des droits payés.

Vous êtes étudiant en Licence, vous devez compléter votre contrat pédagogique de réussite (CPR) dans l'application Conpere [\(https://conpere.univ-grenoble-alpes.fr/\)](https://conpere.univ-grenoble-alpes.fr/). Ce contrat précisera votre projet de formation ainsi que les mesures d'accompagnement pour la réussite qui vous seront proposées.

Informations concernant votre paiement :

---------------------------------------------------------------------- Nous avons enregistré votre paiement de : XXX,00 euros

- $\Rightarrow$  La **confirmation reçue par mail** (comme celle-ci-dessus) vous récapitule la liste des pièces justificatives ainsi que le lien SNPJ pour les déposer.
- Ce lien **figure également** sur la page *«* [Réinscription à l'Université Grenoble Alpes](https://www.univ-grenoble-alpes.fr/formation/admissions-et-inscriptions/candidater-et-s-inscrire/etape-2-inscription-administrative/reinscription-600403.kjsp?RH=1575898842550) »

**ATTENTION, si vous n'avez pas reçu ces documents, merci de contacter l'assistance à l'adresse : [sos-inscription@univ-grenoble-alpes.fr](mailto:sos-inscription@univ-grenoble-alpes.fr)**

## <span id="page-21-1"></span><span id="page-21-0"></span>**S'identifier sur la plateforme de dépôt des pièces justificatives en ligne**

Rendez-vous sur le site<https://pjweb-uga.grenet.fr/pjweb-uga/page/login.jsf>

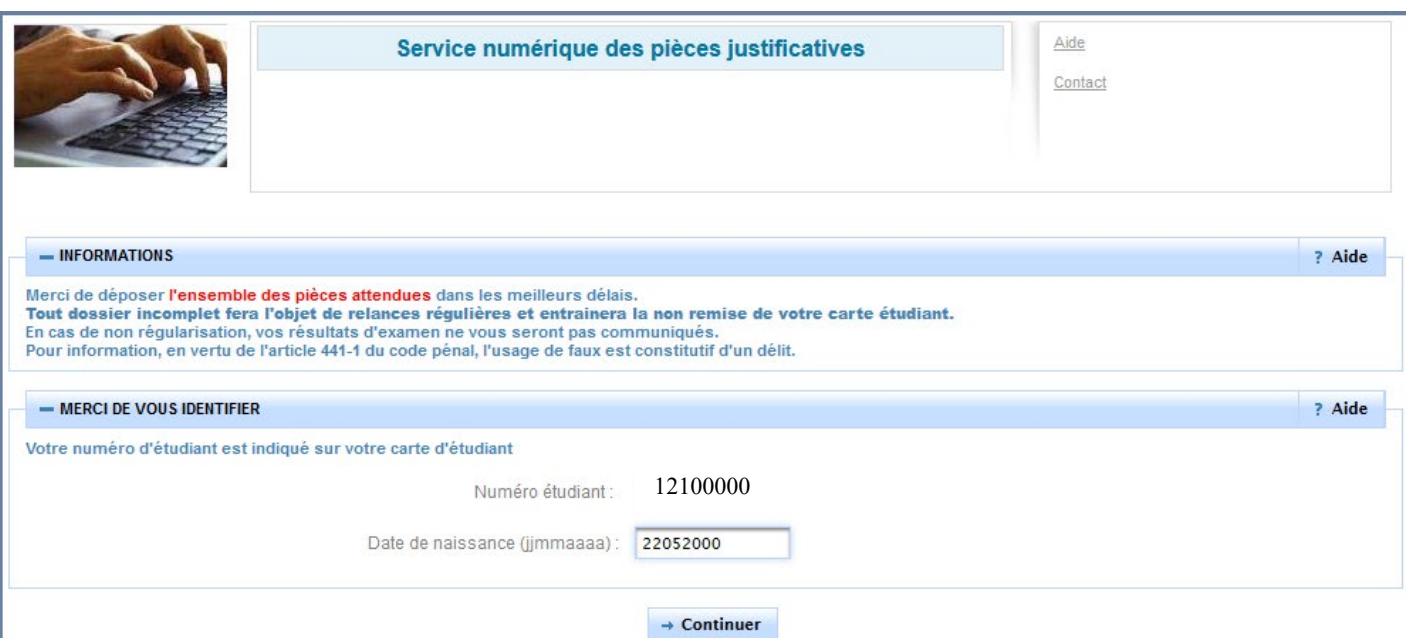

 Renseignez le **numéro étudiant** figurant sur votre carte d'étudiant de l'UGA que votre date de naissance **au format jjmmaaaa**.

## <span id="page-21-2"></span>**Déposez les pièces**

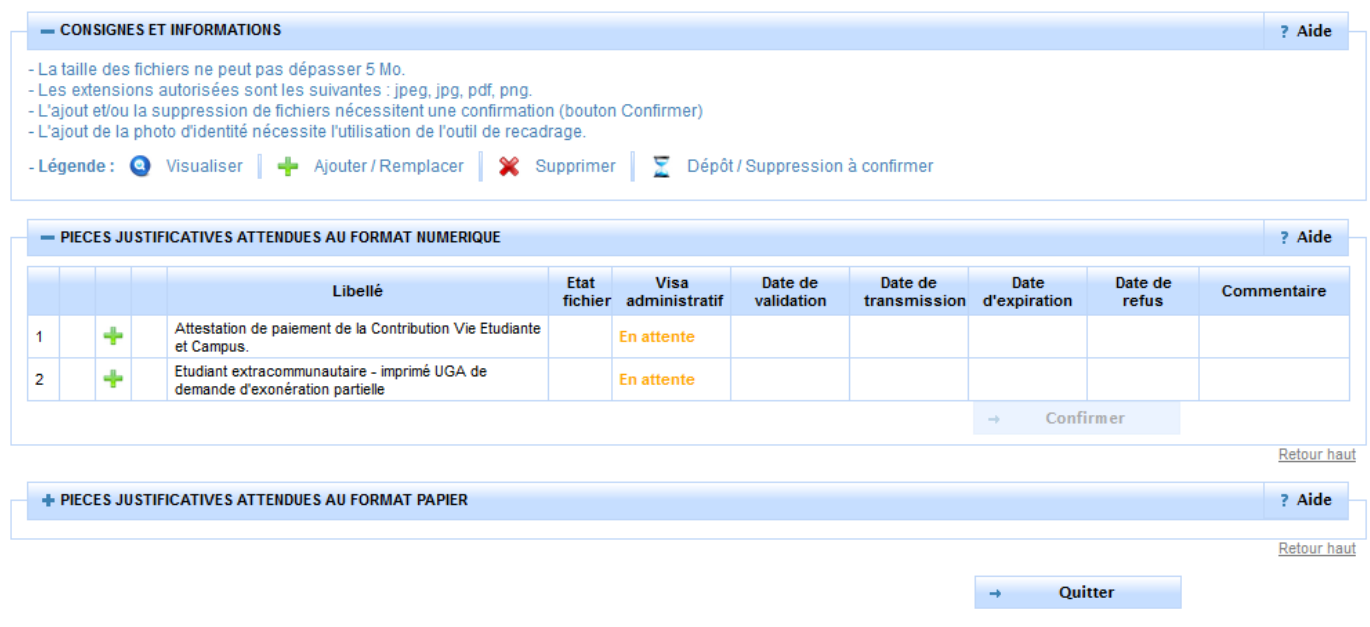

 $\Rightarrow$  Une fois connecté, une liste de pièce apparaît selon votre situation déclarée au moment de votre inscription. (exemple : si vous vous êtes déclaré en tant que boursier, la pièce « copie recto/verso de l'attribution de bourse » vous est demandée).

Si vous êtes **étudiant français ou communautaire, non boursier et sans situation sociale particulière**, il se peut que vous tombiez sur le message « *vous n'avez aucune pièce à déposer* ». Vous pouvez donc quitter la page car **aucune pièce justificative ne vous sera alors demandée.**

Pour ajouter votre pièce, cliquez sur l'icône (seuls les formats PDF, JPG, JPEG ou PNG sont acceptés).

Si vous avez des pièces demandées en **recto/verso,** veillez à insérer chaque partie **dans un seul et même document** car **vous ne pouvez pas télécharger deux documents** pour une même pièce.

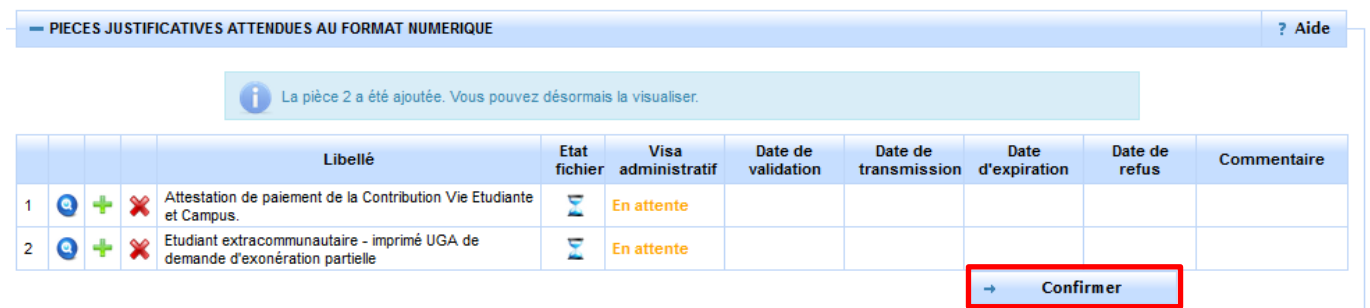

- $\Rightarrow$  Une fois que vous avez inséré toutes vos pièces, la colonne « état fichier » passe au statut « $\frac{1}{2}$ »
- $\Rightarrow$  Pour **envoyer les pièces à la scolarité**, cliquez sur le bouton Confirmer

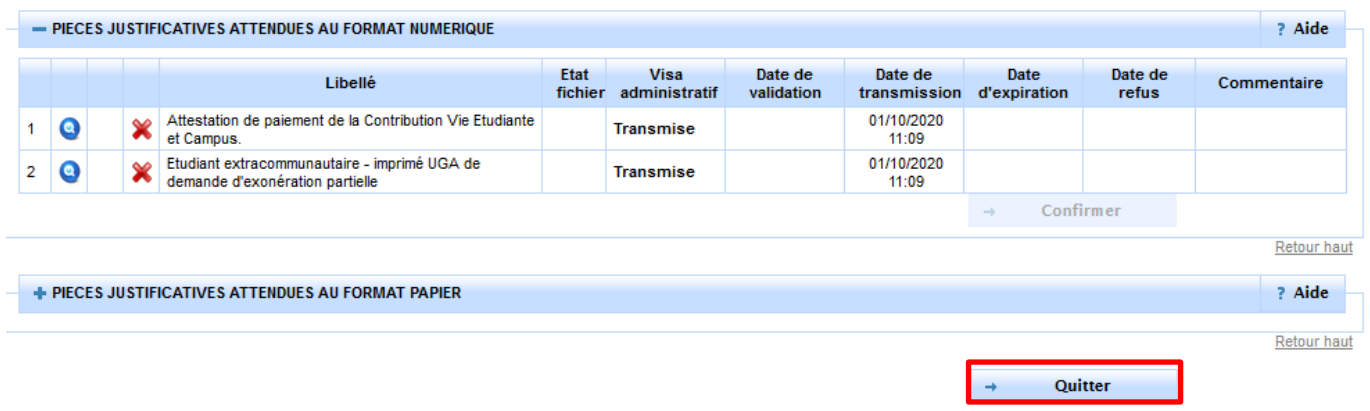

- La colonne « visa administratif » passe au statut « **Transmise** » pour indiquer que les pièces ont été transmises à la composante.
- Lorsque cette dernière aura **vérifié et validé ces pièces**, le statut passera alors à « **Validée** ».
- A l'inverse, si une ou plusieurs pièces **sont refusées par la composante**, le statut sera à « **Refusée** ». Vous serez notifié par un mail automatique avec le motif de refus et un éventuel commentaire explicatif.

Attention, chaque composante a sa propre organisation pour la validation des pièces, c'est pourquoi les délais de traitement des pièces peuvent varier. Cela **n'a pas d'impact sur votre inscription administrative qui est effective.**

Cliquez sur  $\rightarrow$  Quitter pour sortir.